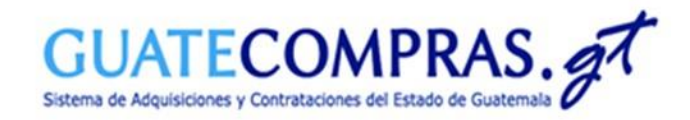

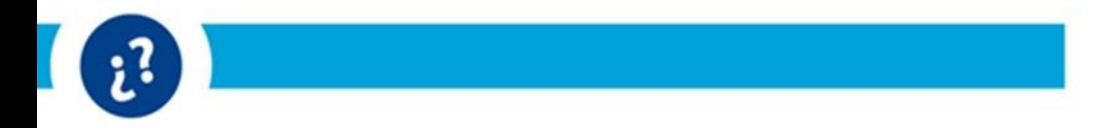

## **Guía de usuario:**

## **Decreto 11-2021 Ley de Emergencia Nacional para la Atención de la Pandemia Covid-19**

# **Modalidad:**

**"**Adquisición Directa por Ausencia de Oferta**"**

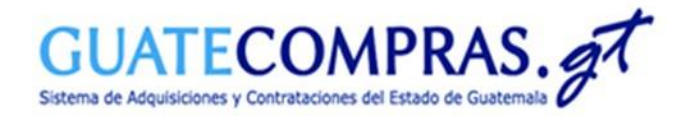

#### Datos Generales :

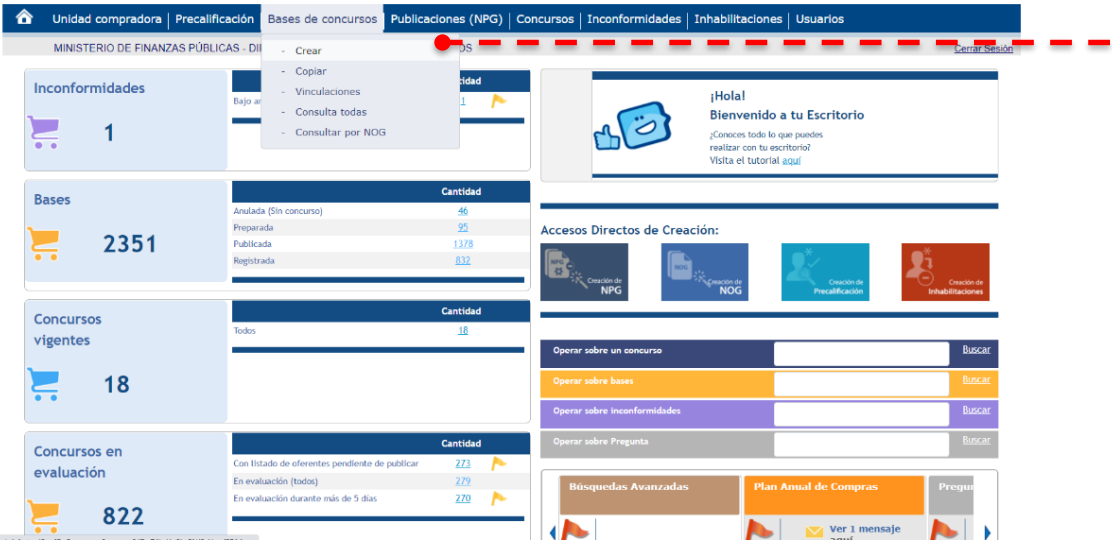

Para crear un concurso bajo la modalidad de Compra Competitiva con Oferta Electrónica, deberá especificar su usuario y contraseña de las Entidades correspondientes, en el Módulo de Autenticación, posteriormente diríjase a la opción del menú de:

➢ Bases de Concursos.

➢ Seleccionar Crear.

Recuerda podemos apoyarte en el teléfono:

(502) 2374-2872

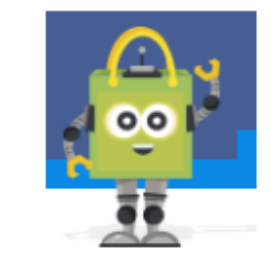

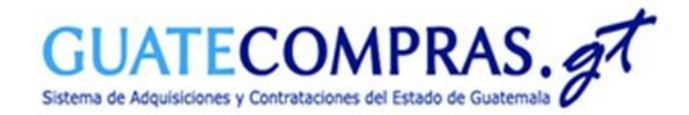

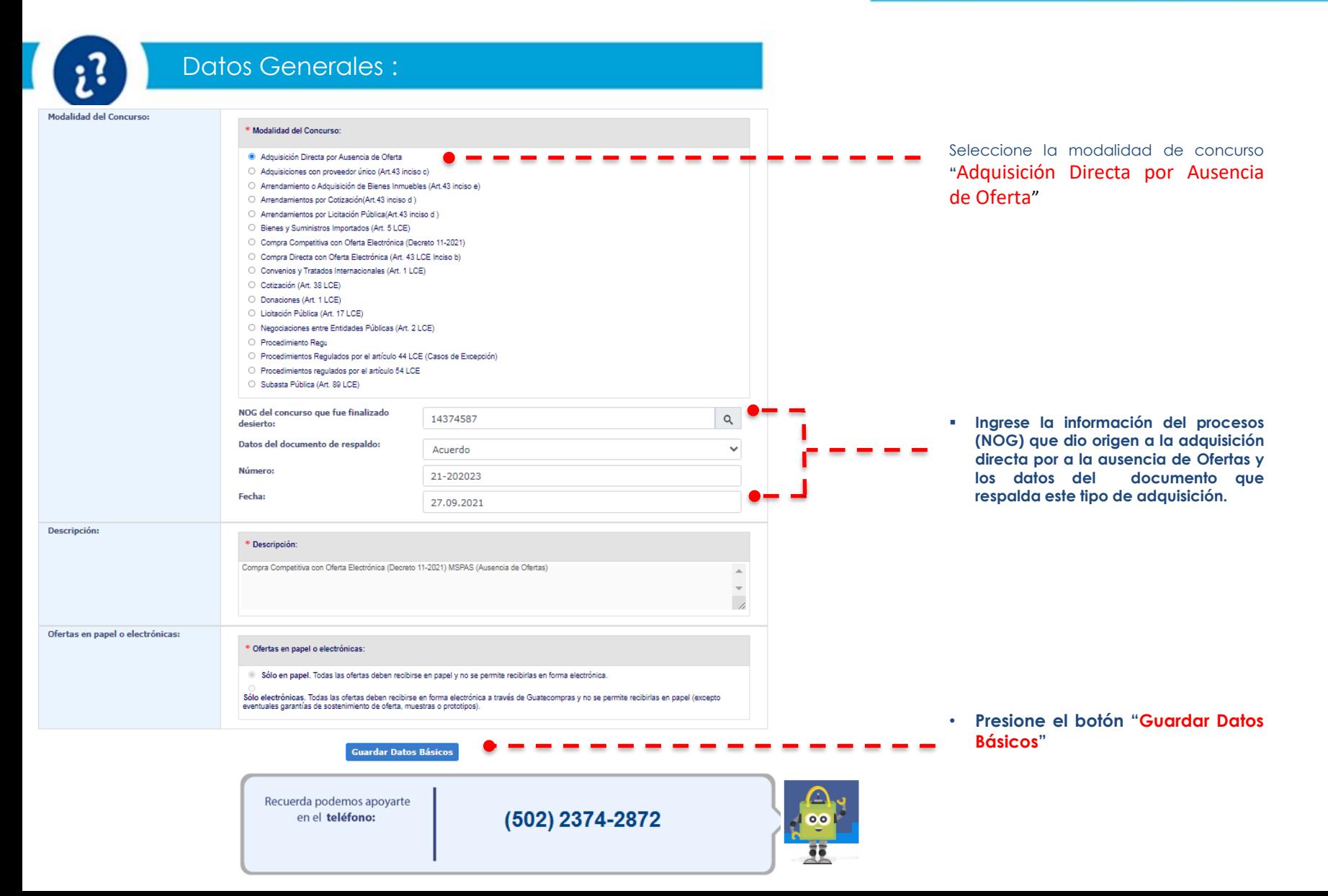

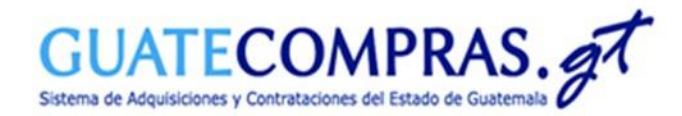

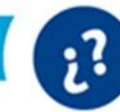

#### Anexos:

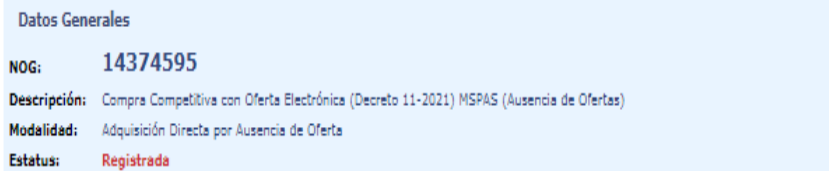

#### Operaciones del proceso

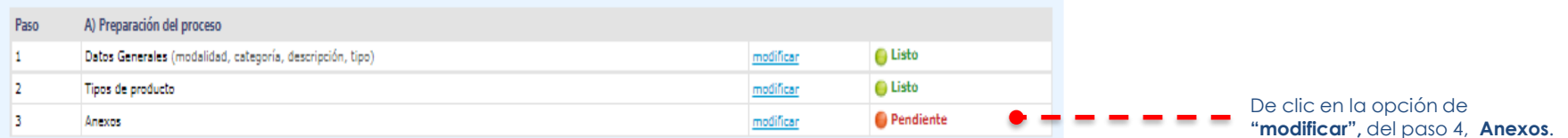

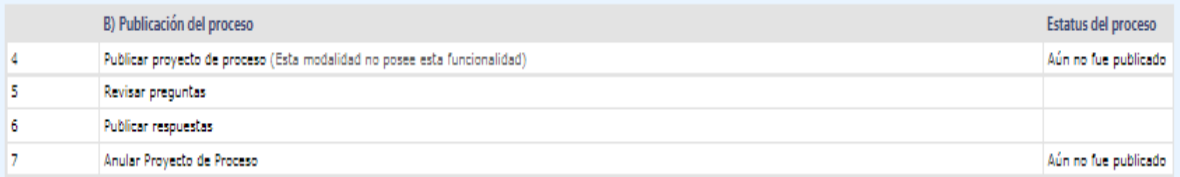

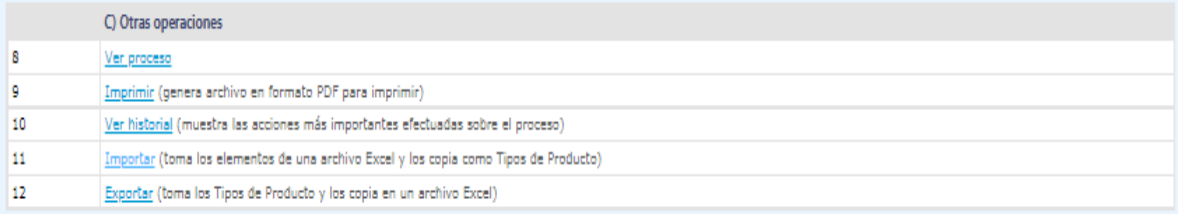

www.guatecompras.gt pertenece al Estado de la República de Guatemala Compatible con Internet Explorer 9 en adelante, Mozilla Firefox y Chrome.

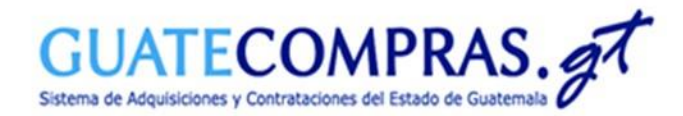

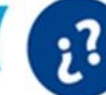

#### Anexos:

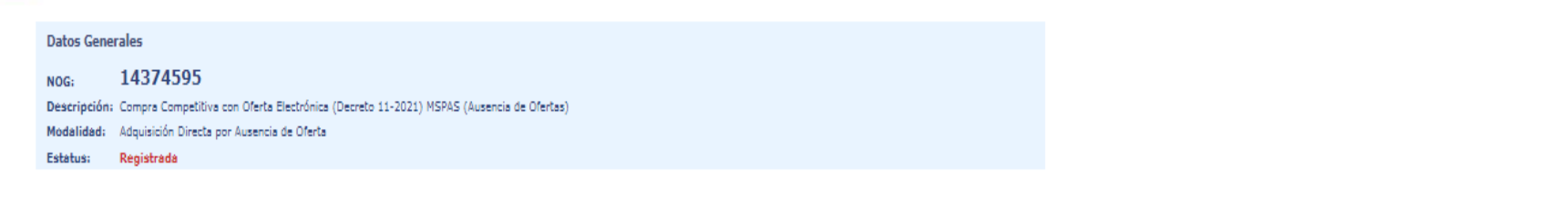

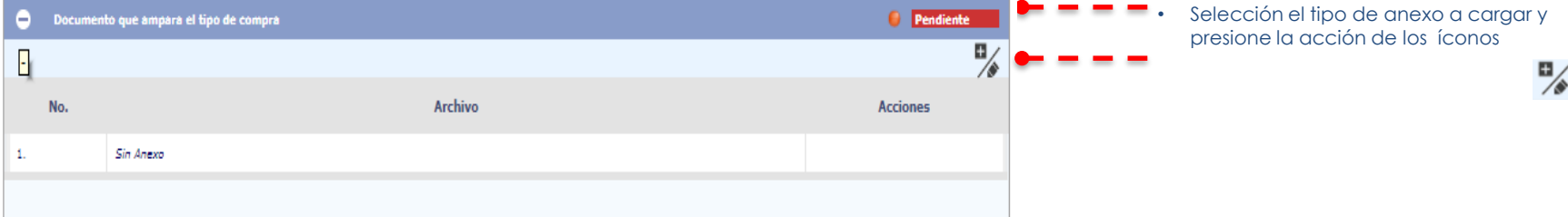

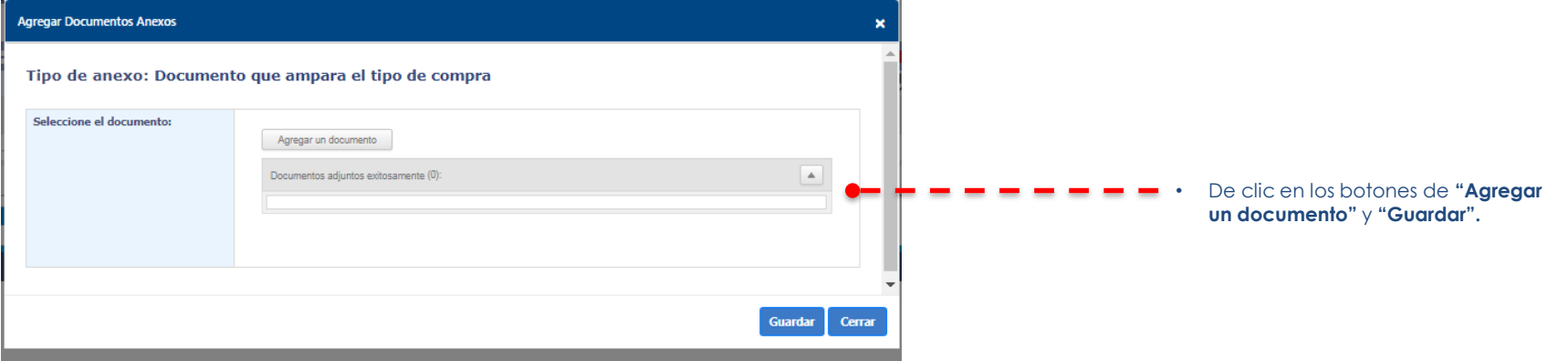

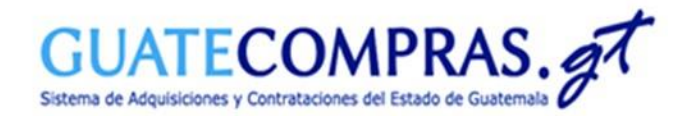

## Usuario Comprador Hijo Autorizador:

#### Publicación Concurso:

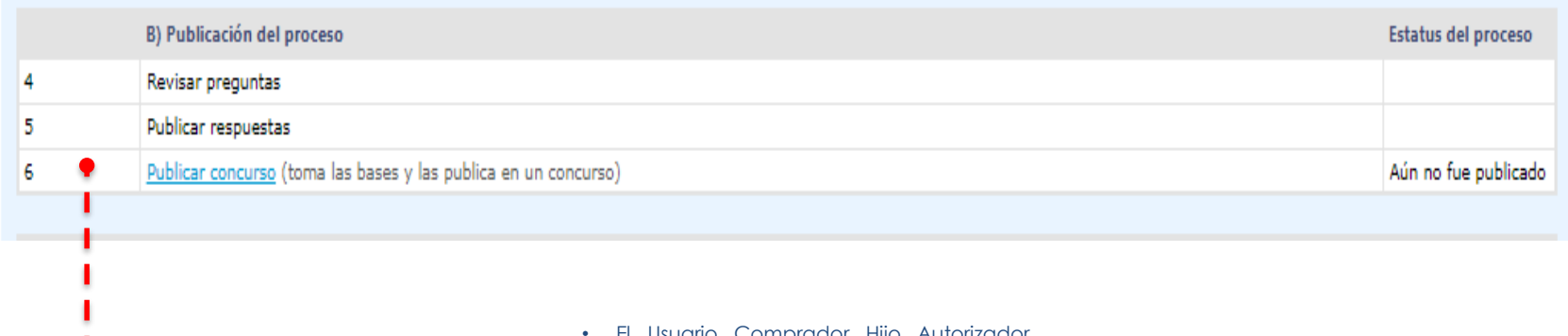

• El Usuario Comprador Hijo Autorizador después de autenticarse y buscar por NOG. Seleccionará la opción **"Publicar concurso", Paso 6.**

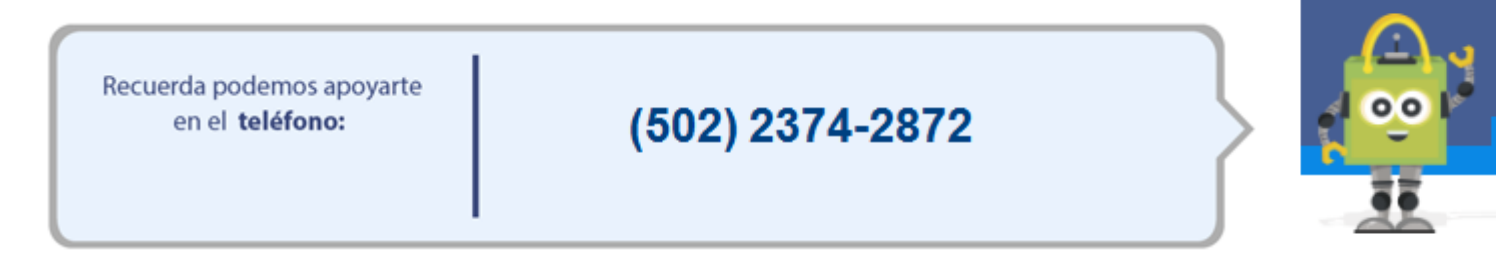

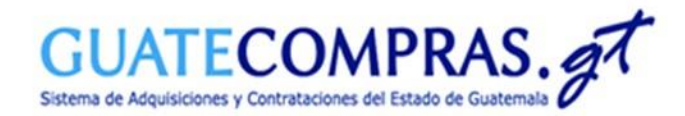

### Usuario Comprador Hijo Autorizador:

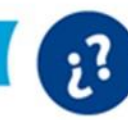

#### Publicación Concurso:

#### **Publicar Proceso**

#### Fecha y Hora en Guatecompras: 27.sep..2021 10:35:25

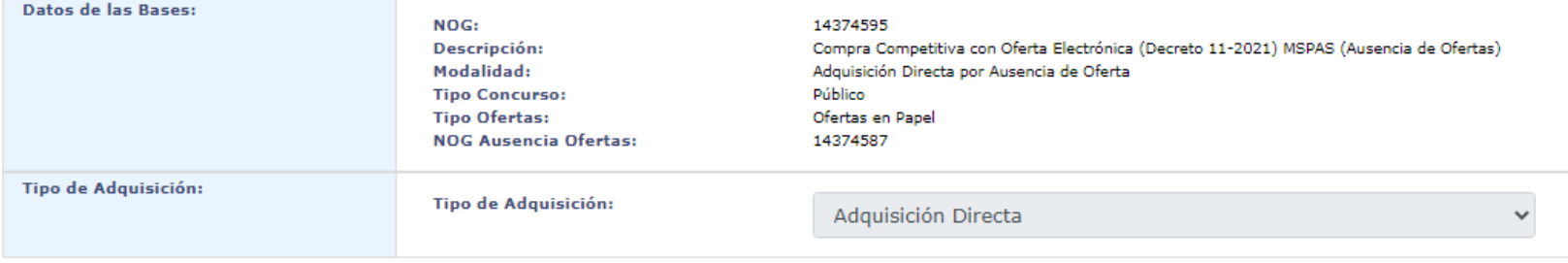

Usted ha decidido publicar el proceso con NOG 14374595 como un PROCESO en Guatecompras. Si está seguro Por favor presione el botón "Publicar Datos"

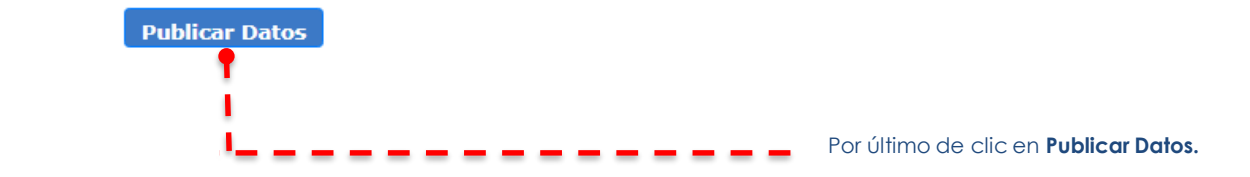

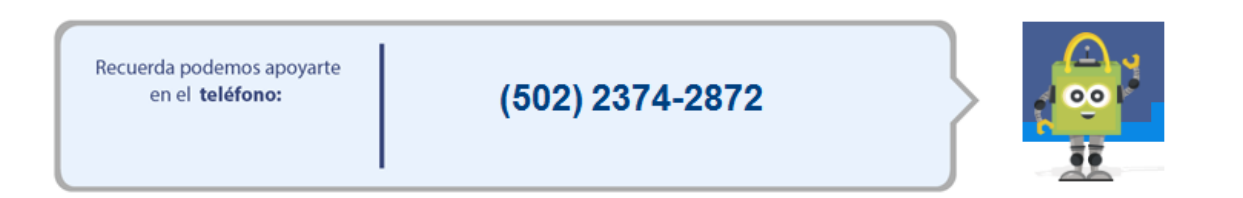

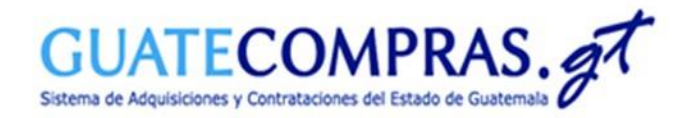

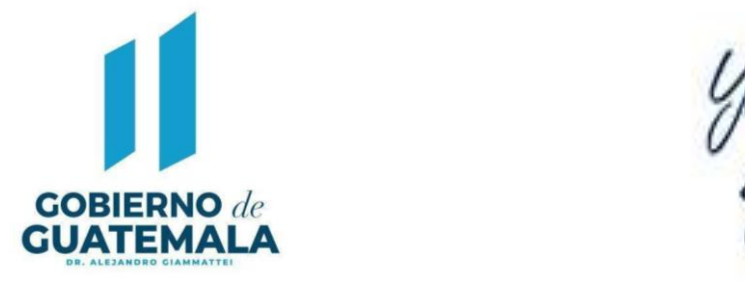

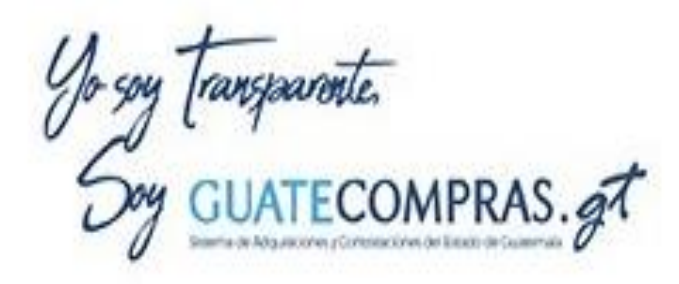

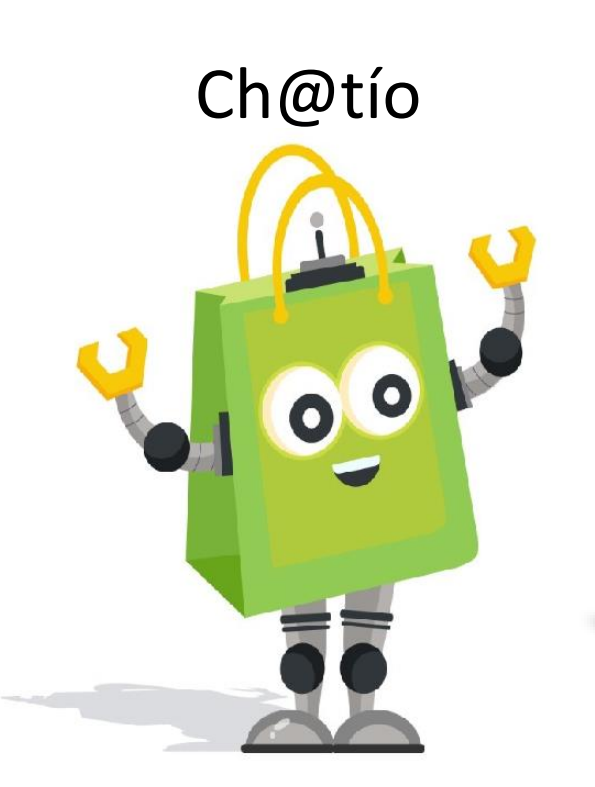

# Ch@tío Facebook Guatecomprasgt

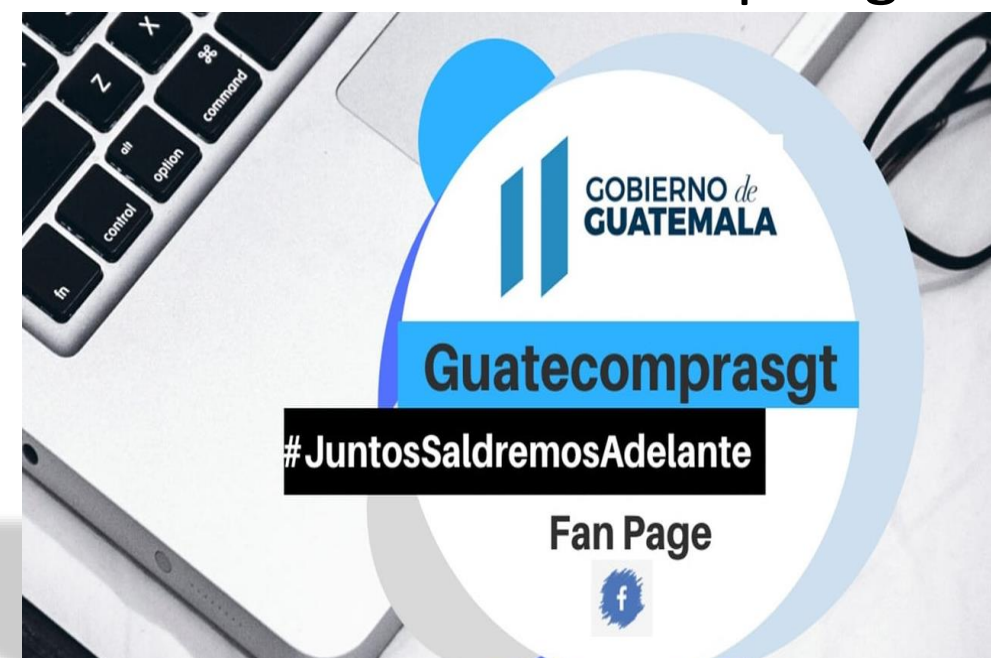